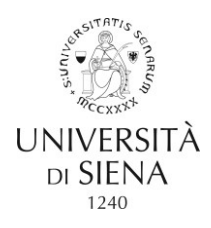

## **LINEE GUIDA PER LA PROCEDURA DI APPLICAZIONE ONLINE PER I DOTTORATI DI RICERCA**

La procedura online comprende due fasi:

- 1. Registrazione delle informazioni personali del candidato;
- 2. Domanda di esame di ammissione. (Ripetibile in caso di domanda per più di un dottorato)

**N.B.** I candidati che si sono già registrati sulla piattaforma https://segreteriaonline.unisi.it e quindi hanno le credenziali (username e password) per l'accesso ai servizi online devono passare direttamente alla fase 2, "Domanda di ammissione all'esame".

## **Fase 1 - REGISTRAZIONE DELLE INFORMAZIONI PERSONALI DEL CANDIDATO**

I candidati devono:

Collegarsi alla pagina <https://segreteriaonline.unisi.it/Home.do> e iniziare la procedura di "Registrazione" sotto il menu "Area Riservata" sul lato sinistro.

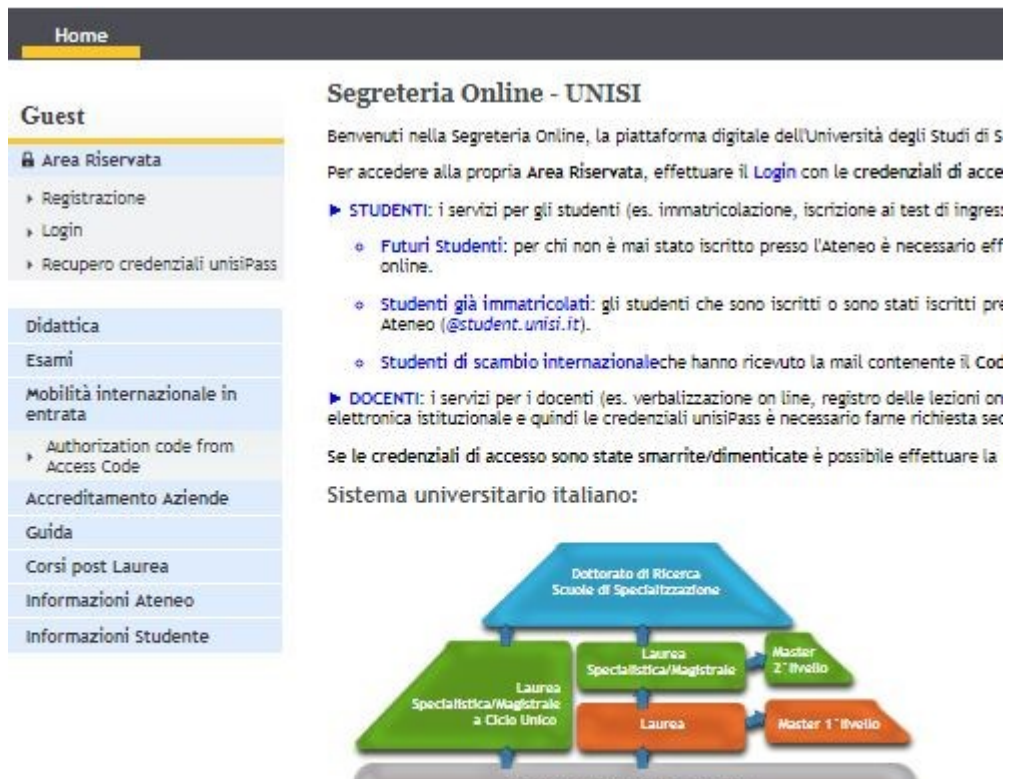

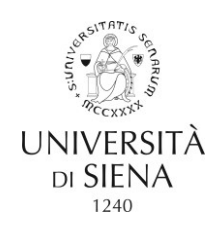

Fare clic sul pulsante blu "Registrazione" e fornire tutte le informazioni personali richieste dal sistema, a partire dalla pagina "Registrazione: Dati personali".

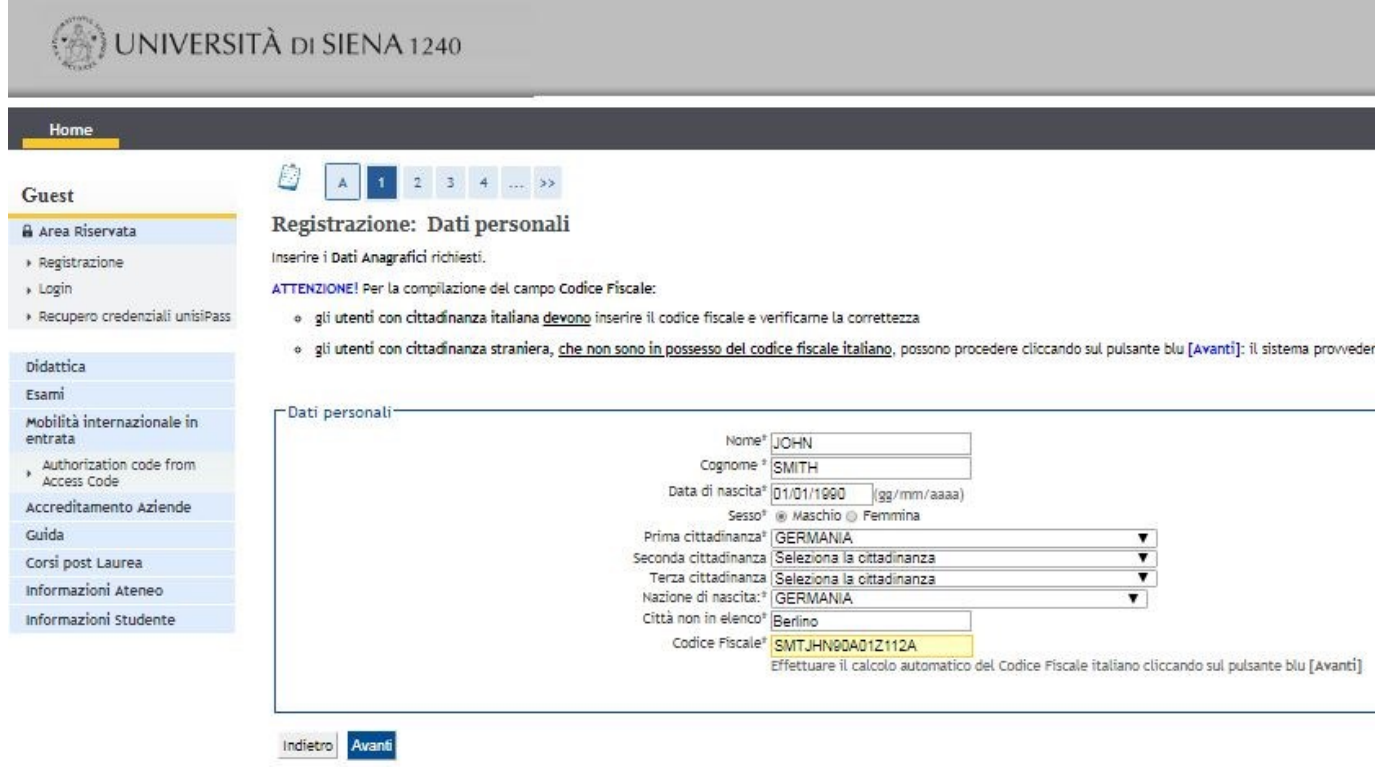

inserire il proprio numero di codice fiscale nell'apposito campo Per coloro che non ce l'hanno ancora, il sistema calcolerà questo automaticamente, lasciando vuoto quel campo e facendo clic su "Avanti".

Al termine della procedura, viene proposto un riassunto di tutti i dati, per accettare fare clic su **"Conferma"**.

Una volta completata la procedura sopra, stampare e conservare le "Credenziali" cliccando su **"Stampa promemoria di registrazione"**. Le credenziali di accesso (nome utente e password) verranno inviate all'indirizzo e-mail indicato durante la procedura di registrazione. Per uscire dalla procedura di registrazione, fare clic sul pulsante **"Esci"**.

## **Fase 2. APPLICAZIONE**

Ottieni l'accesso all'ufficio virtuale facendo clic su **"Accedi"** nel menu principale a sinistra, sotto **"Area Riservata"**, e fornire il nome utente e la password.

Una volta effettuato l'accesso, la prima pagina proposta è il riepilogo dei dati personali. È possibile continuare facendo clic sul pulsante blu **"Verifica Dati Anagrafici"**. Se i dati non sono come desiderato, cliccare su **"modifica"** su ogni sessione e modificarli.

Se tutto è in ordine, clicca su **"Segreteria"** elencato a sinistra e poi su **"Test di ammissione"** per essere inserito nell'elenco dei corsi disponibili.

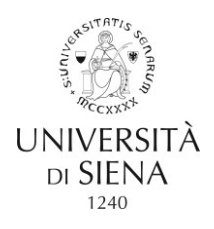

(In caso di più domande, una lista dei Concorsi selezionati in precedenza verrà mostrata nella parte superiore della pagina del proprio profilo. Per richiederne una ulteriore, cliccare su **"Procedi con l'ammissione"** e continua come segue):

Clicca sul pulsante blu **"Iscrizione Concorsi"** (scorrere in fondo alla pagina, se non visualizzato).

Seleziona il tipo di corso di laurea in **"Scelta tipologia Corso"** selezionando "Corso di Dottorato (D.M. 45/2013)";

Selezionare il titolo del corso di laurea tra i **"Corso di studio"** in elenco cui si desidera iscriversi poi il pulsante **"Avanti"**;

In alcuni programmi di dottorato, si deve scegliere anche il tema specifico. Nel caso in cui si desideri iscriversi a più di un Concorso, è necessario ripetere questa procedura dal primo punto tante volte quanto i Concorsi a cui si desidera partecipare. (Valido anche per altri Dottorati).

Controllare e confermare i dati riepilogati nella pagina "**Conferma scelta Concorso**" e cliccare su **"Conferma e prosegui"**

Controllare e correggere (se necessario) le informazioni personali e i dati personali, quindi fare clic su **"Conferma".**

In caso di prima registrazione sul sistema, la pagina successiva è dedicata all'inserimento dei dati del documento di identità (molto importante in caso di richiesta di sostenere una prova orale in conferenza Skype) e al caricamento della copia del documento scansionata. Vedere il testo del bando ufficiale, pubblicato sul sito web, riferito al Bando di riferimento. Sarà proposto un altro riepiulogo per i dati del documento di identità, fare clic su **"Avanti"** per procedere. Nella pagina seguente, bisogna caricare l'immagine del documento, cliccando su **"Inserisci allegato"**, riferito al "Documento di identità", quindi **"Scegli file"** per caricarlo, avendo cura di rispettare le estensioni dei file specificate. Nella sezione apposita caricare l'immagine del "Codice fiscale o tessera sanitaria", seguendo lo stesso metodo.

Nonostante, come procedura, questo passaggio sia facoltativo, si consiglia vivamente di procedere al caricamento di quanto richiesto, per una completezza di informazioni.

Fare clic su **"Prosegui"** nella pagina seguente.

Pagina: **"Scelta Categoria amministrativa ed ausili di disabilità"**, "Ausilio allo svolgimento delle prove" in caso di dichiarazione di invalidità ed eventuale richiesta di assistenza durante gli esami, per esempio strumentazione speciale, facilità di accesso o tempo aggiuntivo per lo svolgimento delle prove. In questa pagina, è possibile visualizzare anche un elenco di esami previsti, con indicazioni di luogo, data e ora, se comunicati dalla Commissione giudicatrice. Se non indicati, per qualsiasi scadenza, fare sempre riferimento alla pagina Web di pubblicazione del Bando.

La pagina seguente è dedicata alla dichiarazione delle qualifiche e dei titoli legalmente validi che vengono presentati per l'ammissione. In caso di laurea conseguita all'estero, selezionare la voce in fondo alla pagina: Opzione 4 **"Titolo straniero"** e fare clic sul pulsante blu **"Inserisci"**.

**N.B. I candidati in attesa di Conseguimento del titolo di laurea entro il 31 ottobre 2018 devono cliccare su "non ancora conseguito" e dichiarare l'anno accademico in cui lo stesso verrà conseguito. Questa opzione è attivabile, per i laureandi che abbiano fatto formale richiesta alla Segreteria Studenti del Dipartimento di appartenenza, presentando la Domanda di conseguimento titolo, che verrà associata alla carriera e permetterà il proseguimento della procedura di iscrizione. Compilare i campi contrassegnati con "\*" (Campi obbligatori).**

**I candidati che hanno già conseguito la Laurea richiesta per accedere al programma di dottorato, compresi quelli con titoli accademici stranieri, devono fornire il "Voto", utilizzando il formato "nn / nnn", ad es. "98/110", "4.5 / 5", "1 / 2.1"**

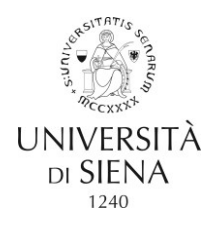

Nella pagina **"Gestione titoli e documenti per la valutazione"** è necessario caricare i documenti per la valutazione specificati nell'annuncio (abstract tesi, curriculum vitae et studiorum, lettera/e di referenze, progetto di ricerca) indicando **"si"** sotto la domanda : **"Vuoi allegare altri documenti e / o titoli alla domanda di ammissione?"**

È necessario cliccare su **"si"**, sotto la domanda: **"Vuoi allegare altri documenti e / o titoli alla richiesta di ammissione?"** Per ogni tipo di file che si desideri inviare (formati suggeriti per gli allegati: .pdf, .JPG,. JPEG, .Pjpeg, .Bmp, .Png max. 5 MB ciascuno) e specificare sotto quale titolo si sta caricando quel documento, scegliendo dal menu a tendina che viene proposto. Fare attenzione ad inserire almeno un documento dove indicato Min 1 e Max 1 (sono obbligatori) per procedere.

N.B. i candidati con titolo di studio conseguito all'estero, oltre a "documenti di valutazione" (estratto di tesi, curriculum vitae et studiorum, lettera/e di referenze, progetto di ricerca), devono anche selezionare **"Certificato del titolo trascritto"** e caricarlo: il certificato del titolo straniero, compreso un elenco di esami sostenuti e voti (trascrizione) in italiano o in inglese, o tradotto in italiano o inglese, e una copia di qualsiasi altro documento ritenuto idoneo per la valutazione della qualifica del Candidato, ad es. Diploma supplement, Dichiarazione di valore (Dichiarazione di valore in loco).

La procedura è attiva ed è possibile continuare a caricare la documentazione (fino al massimo consentito di documenti indicati nella tabella, fino a quando non si seleziona l'opzione **"no"** e tutte le informazioni che si desideri caricare per essere sottoposte all'esame della Commissione giudicatrice siano state caricate. **N.B.=**una volta selezionata l'opzione **"no"** non è più possibile tornare indietro per integrare quanto già trasmesso. Non verranno accettate richieste di invio di documentazione al di fuori della procedura On-line, né in forma digitale, né in forma cartacea.

Sarà infine proposto un breve riepilogo da confermare, se tutto è in ordine, basta fare clic su **"Avanti"** e continuare.

Per chiudere la procedura, nella pagina **"Conferma scelta Concorso"**, cliccando su **"Completa ammissione al concorso"** si verrà indirizzati al riepilogo definitivo dell'iscrizione al Concorso, con possibilità di stampa dal pulsante: **"Stampa promemoria domanda di partecipazione "**.

L'applicazione viene automaticamente inviata all'Università al termine della procedura. Di conseguenza non è necessario inviare alcun documento cartaceo agli Uffici.